Плагины Форвард Тx

# **SLStreamCapture, SLStreamCapture2**

Плагины для записи аудиовидеоданных в WMV-файлы

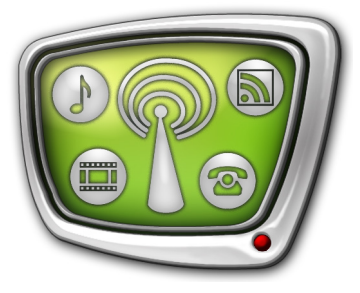

*Дата выпуска: 04 апреля 2014 г.*

Краткое руководство

© СофтЛаб-НСК

# Содержание

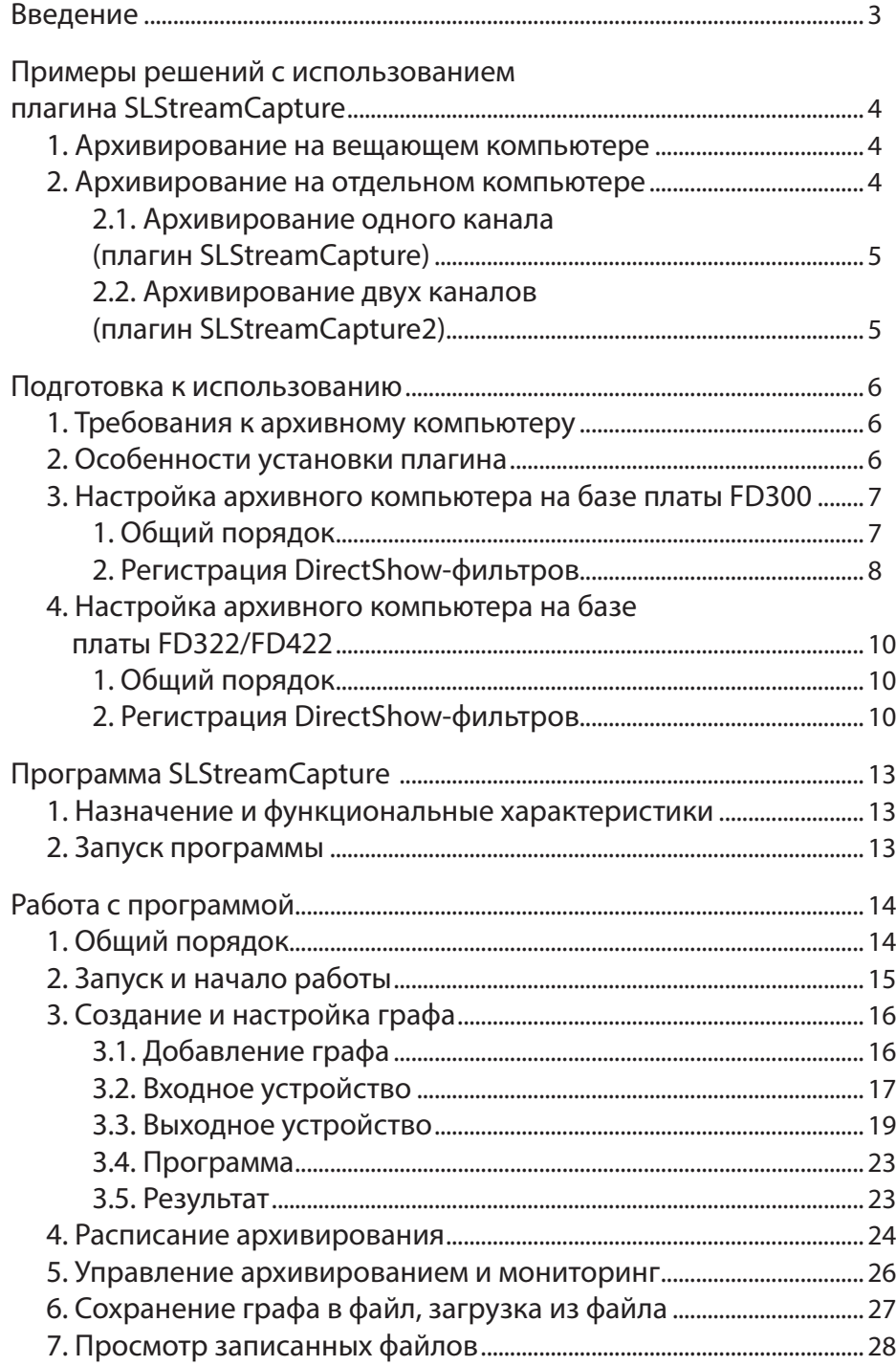

<span id="page-2-0"></span>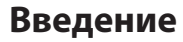

Плагины SLStreamCapture и SLStreamCapture2 могут использоваться для архивирования трансляции в решениях на базе продуктов компании СофтЛаб–НСК.

В состав плагинов входит программа SLStreamCapture, предназначенная для настройки и управления записью в файлы потоковых аудиовидеоданных с входа или выхода платы FD300/FD322/FD422 в формате Windows Media (WMV), и лицензия на захват данных с входной линии платы.

Преимущество архивирования в WMV-файлы заключается в том, что результирующие файлы имеют небольшой размер и могут быть воспроизведены на любом компьютере, где установлен проигрыватель Windows Media Player.

Запись выполняется в автоматическом режиме в соответствии с расписанием, составленным пользователем.

В программе предусмотрена возможность настраивать параметры кодирования аудиовидеоданных. Это позволяет получать оптимальный результат с учетом требований к качеству архивных видеоматериалов, размеру результирующих файлов, режиму использования ресурсов компьютера для задачи архивирования.

Плагин SLStreamCapture/ SLStreamCapture2 является дополнительной программной опцией. Может использоваться в дополнение к следующим продуктам компании СофтЛаб– НСК: Форвард ТН, Форвард ТТ, Форвард ТА, Форвард ТП, Форвард ТС.

Варианты плагина различаются количеством лицензий на захват аудиовидеоданных с входных линий платы (от этого зависит количество каналов, архивируемых одновременно):

- SLStreamCapture 1 лицензия (один канал);
- SLStreamCapture $2 2$  лицензии (два канала).

Примечание: Данное руководство актуально для версии ПО 5.6.0.

# <span id="page-3-0"></span>**Примеры решений с использованием плагина SLStreamCapture**

### **1. Архивирование на вещающем компьютере**

Для вещания и архивирования может использоваться один компьютер. В таком решении ПО плагина SLStreamCapture устанавливается на вещающий компьютер в дополнение к основному продукту, с помощью которого выполняется вещание.

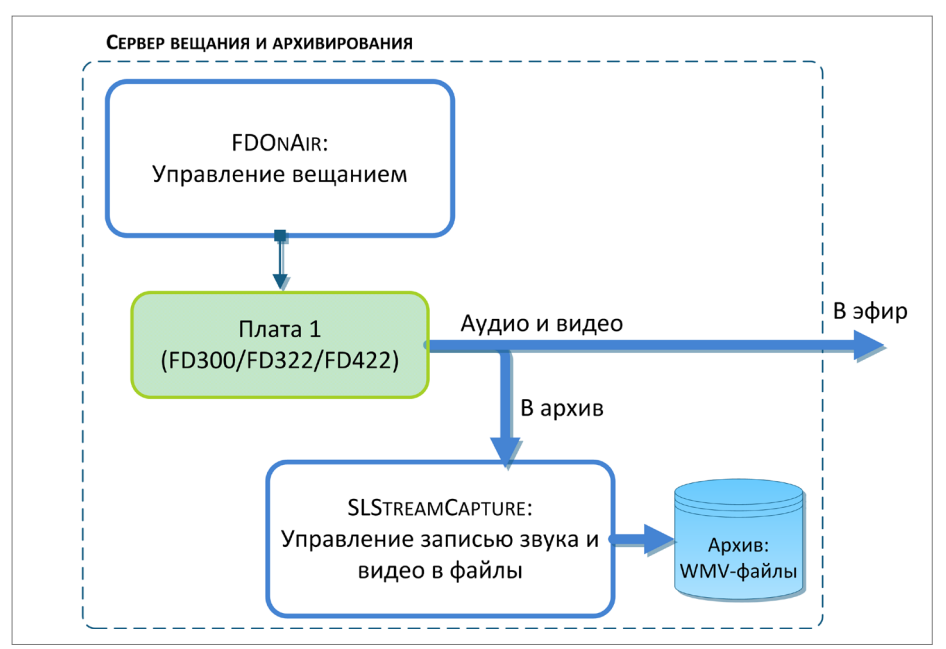

В этом случае программа SLStreamCapture должна быть настроена на захват данных в архив с *выхода* платы, задействованной для вещания (например, в решении на базе платы FD322 выходная линия обозначается как FD322 Board #: Analog Output, где # – номер используемой платы, подробнее см. в разделе «Работа с программой» далее).

### **2. Архивирование на отдельном компьютере**

Для вещания и архивирования могут использоваться разные компьютеры. В таком решении будут задействованы следующие компоненты:

- 1. На сервере (серверах) вещания основной продукт из линейки Форвард Тх, отвечающий за трансляцию в эфир: плата FD300/FD322/FD422 и ПО продукта.
- 2. На архивной машине продукт Форвард ТН (плата FD300/FD322/FD422 и ПО) и один из плагинов:
	- SLStreamCapture, если требуется архивировать только один транслируемый канал (см. схему 2.1. ниже);
	- SLStreamCapture2, если требуется архивировать одновременно два канала вещания (см. схему 2.2. ниже).

В этом случае сигнал, транслируемый в эфир, дополнительно должен быть заведен и на плату, установленную на архивном компьютере, а программа SLStreamCapture должна быть настроена на захват данных в архив с *входной линии*,

на которую поступает сигнал с сервера вещания (например, в решении на базе платы FD322 входные линии обозначаются как FD322 Board #: Analog Source 1 и FD322 Board #: Analog Source 2, где # – номер используемой платы, подробнее см. в разделе «Работа с программой» далее).

<span id="page-4-0"></span>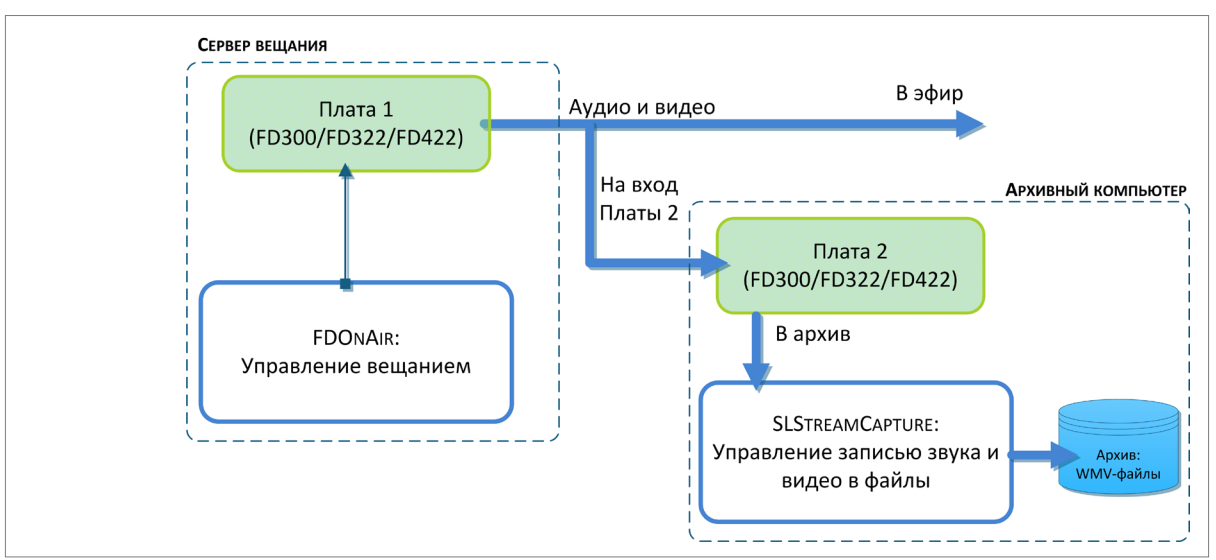

### 2.1. Архивирование одного канала (плагин SLStreamCapture)

### 2.2. Архивирование двух каналов (плагин SLStreamCapture2)

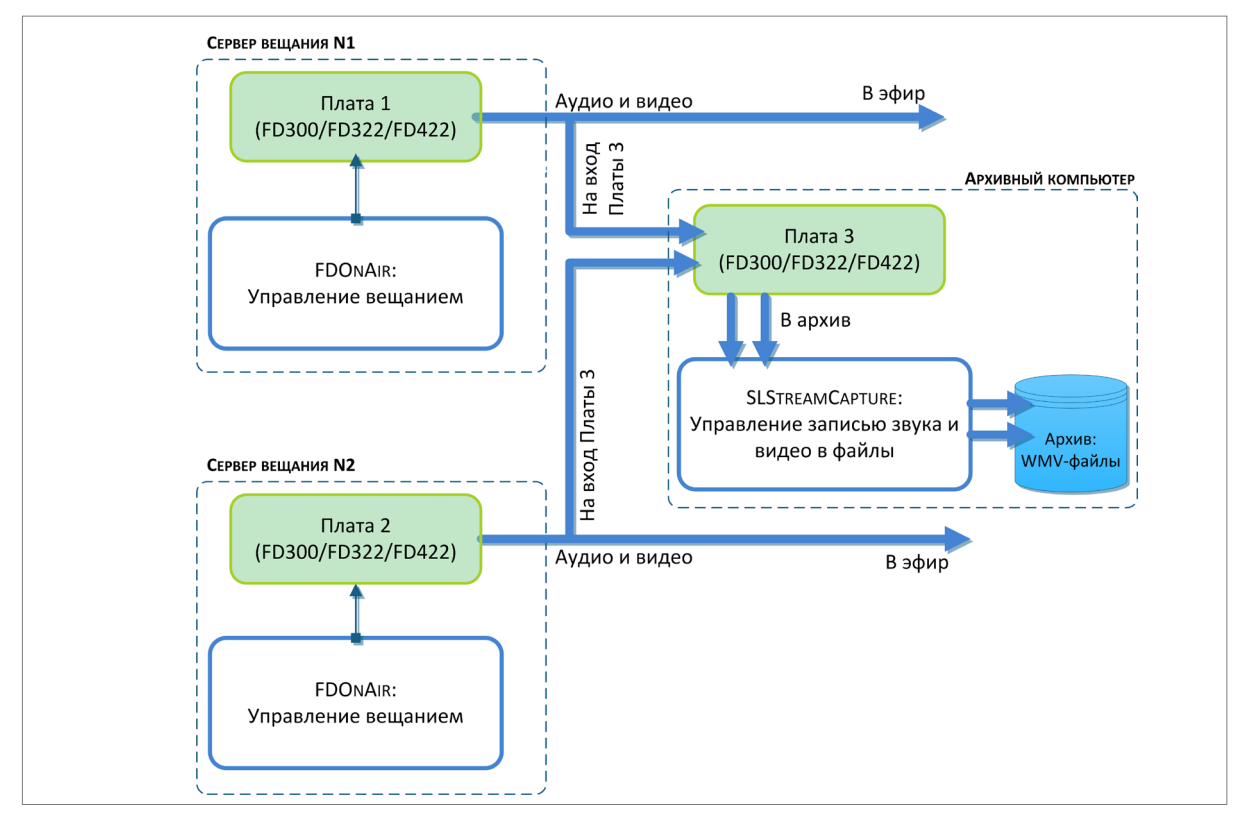

При архивировании двух каналов будут задействованы обе *входные линии* платы, установленной на архивной машине (Плата 3 на рисунке).

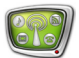

## <span id="page-5-0"></span>Подготовка к использованию

#### 1. Требования к архивному компьютеру

Для вещания и архивирования может быть выделен один компьютер или разные (см. примеры в разделе выше). И в том и в другом случае компьютер, на котором будет выполняться архивирование, должен удовлетворять следующим условиям:

- 1. На компьютере установлен основной продукт из линейки Форвард Тх (как минимум Форвард ТН или продукт с более широким набором функций) и активирована его регистрация.
- 2. Установлено ПО плагина SLStreamCapture и активирована его регистрация.
- 3. Номера версий ПО основного продукта и плагина должны совпадать. Рекомендуется использовать последнюю на текущий момент версию ПО.

### 2. Особенности установки плагина

Плагин устанавливается на компьютер, выделенный для задачи архивирования, в дополнение к основному продукту из линейки Форвард Тх. Файл инсталлятора плагинов: ForwardTxPlugins Setup xx xx xx.exe, где xx xx xx - номер версии.

При установке рекомендуется соблюдать следующий порядок действий:

- Примечание: Описание актуально для версий ПО, начиная с номера 5.3.0. Все требуемые компоненты ПО и дополнительные инструкции доступны на сайте компании СофтЛаб-НСК на странице Загрузка: http://www.softlab-nsk.com/rus/forward/download.html
	- 1. Убедитесь, что регистрация основного продукта (Форвард ТН/Форвард ТА/Форвард ТП) активирована. Если нет, активируйте. Подробнее см. в руководстве «Установка ПО ForwardT Software».
	- 2. Активируйте регистрацию плагина SLStreamCapture. Лля этого дважды шелкните по имени регистрационного файла, полученного в комплекте с плагином, - требуемая информация будет добавлена в системный реестр Windows. Затем перезагрузите компьютер.
	- 3. Убедитесь, что ПО основного продукта установлено, его версия не устарела, номера версий инсталляторов основного ПО и плагинов совпалают.
	- 4. Установите ПО плагина SLStreamCapture: запустите инсталлятор плагинов и далее следуйте указаниям Мастера установки.

В ходе установки на странице выбора устанавливаемых компонентов (1) отметьте флажком пункт Компоненты ПО SLStreamCapture (2).

<span id="page-6-0"></span>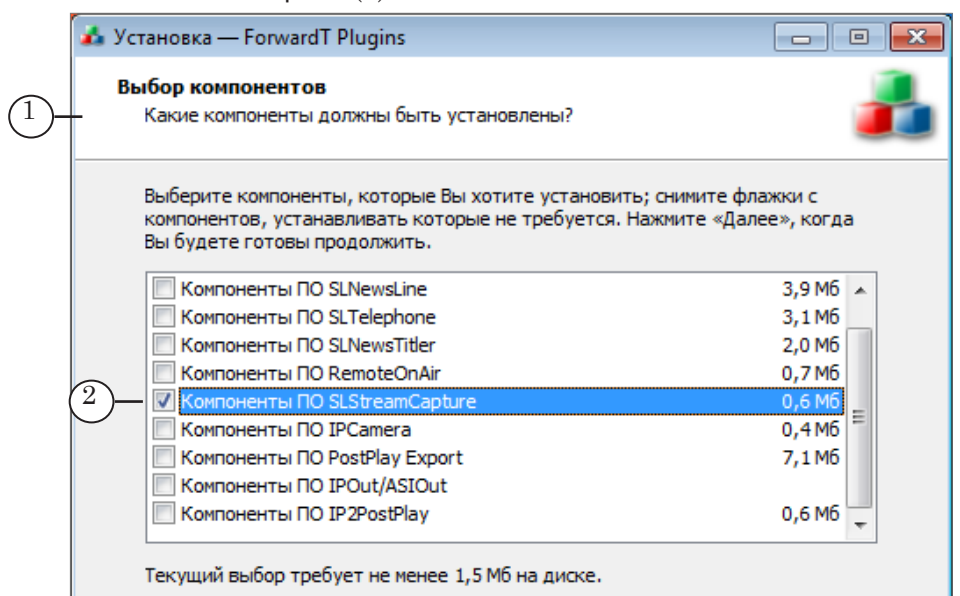

Подробнее об установке и регистрации плагинов см. руководство «Установка плагинов».

5. В результате на рабочий стол добавится ярлык программы SLStreamCapture:

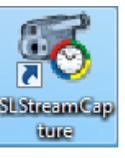

Примечание: Настоятельно рекомендуем использовать ПО последней на текущий момент версии. Если это невозможно, следует учитывать, что порядок установки плагина для версий ПО ниже 5.3.0 имеет особенности: до установки ПО плагина SLStreamCapture требуется с помощью отдельного инсталлятора установить ПО IPOutOption (подробнее см. руководство «IPOut, ASIOut: Опции к продуктам линейки Форвард Т для организации цифрового вещания»).

### 3. Настройка архивного компьютера на базе платы FD300

1. Общий порядок

Чтобы настроить компьютер на базе платы FD300 для архивирования, выполните следующие шаги:

- 1. Если для архивирования используется отдельный компьютер, заведите на вход платы, установленной в нем, сигнал с сервера вешания.
- 2. Используя программу FDConfiguration:

1. Настройте параметры работы платы. Подробнее см. руководство «FDConfiguration. Программа для проверки

## <span id="page-7-0"></span>[и настройки параметров работы платы FD300»](http://www.softlab-nsk.com/rus/forward/docs/ru_config_fdconfig.pdf).

2. Выполните регистрацию фильтров DirectShow из состава ПО ForwardT Software (подробнее см. параграф ниже).

3. Запустите программу SLStreamCapture и задайте параметры архивирования: источник аудиовидеопотока (входную/выходную линию платы FD300), параметры звука и видео в архивных файлах, шаблоны имен файлов, расписание записи и т. п. (подробнее см. в разделе «Работа с программой» далее).

Следует помнить, что соответствующие линии платы будут отображаться в списке источников потока в программе SLStreamCapture только, если предварительно выполнена регистрация DirectShow-фильтров.

### 2. Регистрация DirectShow-фильтров

Чтобы выполнять захват видео и звука со входа или выхода платы FD300, требуется зарегистрировать DirectShowфильтр A\V Capture filter для используемой платы.

8 **Важно:** Регистрацию DirectShow-фильтров следует выполнять до настройки архивирования в программе SLStreamCapture.

Выполните следующее:

- 1. Если в программе SLStreamCapture выполняются задания – остановите их. Закройте SLStreamCapture, если открыта. Закройте все открытые экземпляры программ, использующих плату (FDOnAir, FDCapture и т. п.).
- 2. Запустите программу FDConfiguration (1). Это можно сделать с помощью ярлыка, расположенного на рабочем столе, или команды меню Пуск: Программы > ForwardT Software > Board Setup > FD300 Configuration
- 3. В списке Boards' Indexes (2) выберите плату, для которой требуется зарегистрировать DirectShow-фильтр.

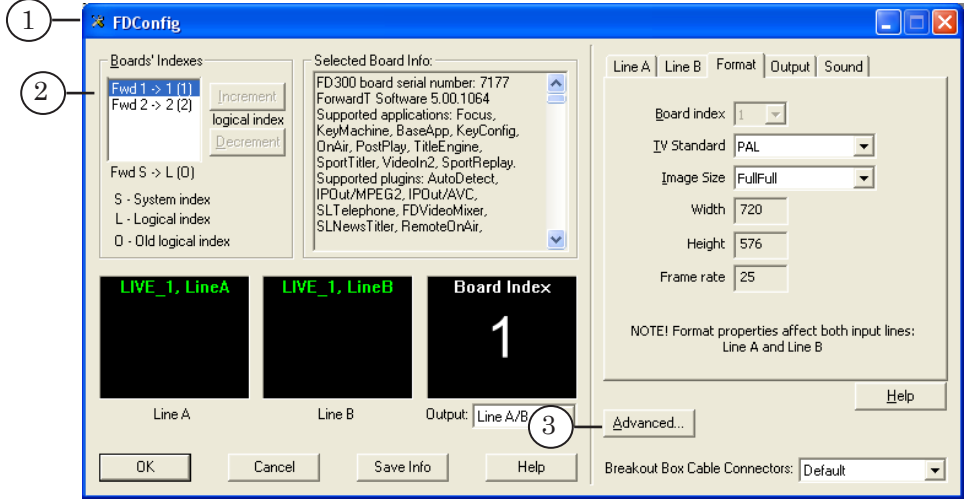

4. Нажмите кнопку Advanced (3).

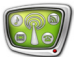

5. В открывшемся окне в группе элементов Use Direct Show filters установите флажок A\V Capture filter (4).

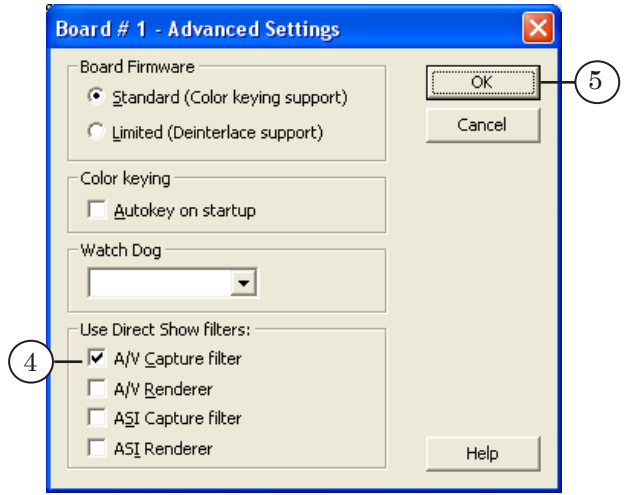

- 6. Нажмите кнопку OK (5), чтобы закрыть окно настройки.
- 7. Для сохранения настроек и выхода из программы FDConfiguration в главном окне нажмите кнопку OK (6).

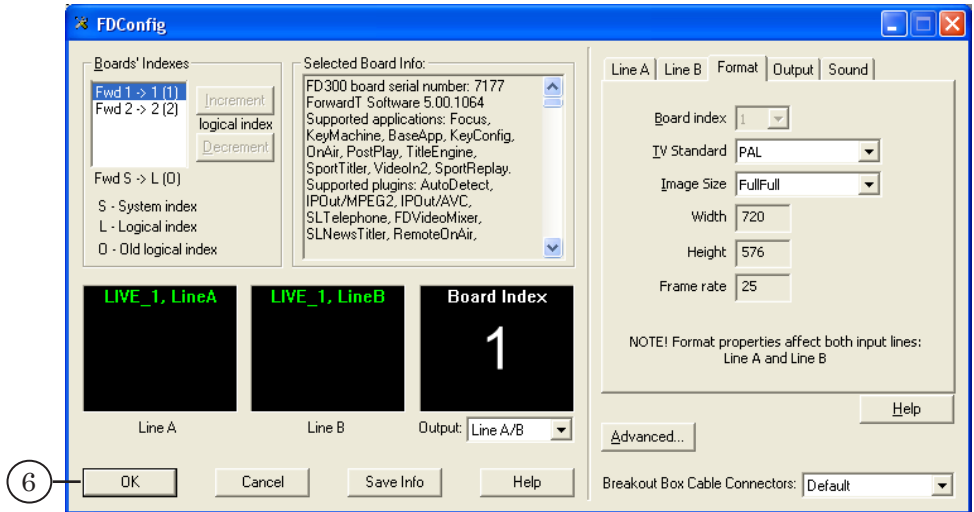

8. Перезагрузите компьютер, чтобы информация о зарегистрированном фильтре вступила в силу.

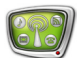

### <span id="page-9-0"></span>**4. Настройка архивного компьютера на базе платы FD322/FD422**

1. Общий порядок

Чтобы настроить компьютер на базе платы FD322/FD422 для архивирования, выполните следующие шаги:

- 1. Если для архивирования используется отдельный компьютер, заведите на вход платы, установленной в нем, сигнал с сервера вещания.
- 2. Используя программу FDConfig2, настройте рабочую конфигурацию платы FD322/FD422: выберите режим и включите разрешения на использование функций платы. Закройте окно программы, нажав кнопку OK.

Подробнее о порядке настройки см. руководство «[FDConfig2. Программа для контроля и настройки пара](http://www.softlab-nsk.com/rus/forward/docs/ru_fdconfig2.pdf)[метров работы плат серии FDExt»](http://www.softlab-nsk.com/rus/forward/docs/ru_fdconfig2.pdf).

8 **Важно:** Настройку конфигурации платы следует выполнять в начале работы, до настройки параметров вещания в программе FDOnAir и до настройки архивирования в программе SLStreamCapture.

- 3. После того как новые настройки вступят в силу, автоматически будут активированы DirectShow-фильтры, требуемые для захвата аудиовидеоданных с входных/выходных линий платы. Набор активных фильтров зависит от заданной конфигурации платы (подробнее см. параграф ниже).
- 4. Запустите программу SLStreamCapture и задайте параметры архивирования: источник аудиовидеопотока (входную/выходную линию платы), параметры звука и видео в архивных файлах, шаблоны имен файлов, расписание записи и т. п. (подробнее см. в разделе «Работа с программой» далее).

Следует помнить, что список источников аудиовидеопотока в программе SLStreamCapture зависит от выбранного режима и установленных разрешений на использование функций Ввод с первого входа/ Ввод со второго входа (подробнее см. параграф ниже).

### 2. Регистрация DirectShow-фильтров

Ниже приведены шаги, выполняемые в программе FDConfig2, от которых зависит перечень доступных DirectShow-фильтров:

1. Предварительно: если в программе SLStreamCapture выполняются задания – остановите их. Закройте SLStreamCapture, если открыта. Закройте все открытые экземпляры программ, использующих плату (FDOnAir, FDCapture и т. п.).

- 2. Запустите программу FDConfig2 с помощью ярлыка, расположенного на рабочем столе, или команды меню Пуск: Программы > ForwardT Software > BoardSetup > FDConfig2.
- 3. В списке (1) выберите плату, с которой будет выполняться захват звука и видео в архив.

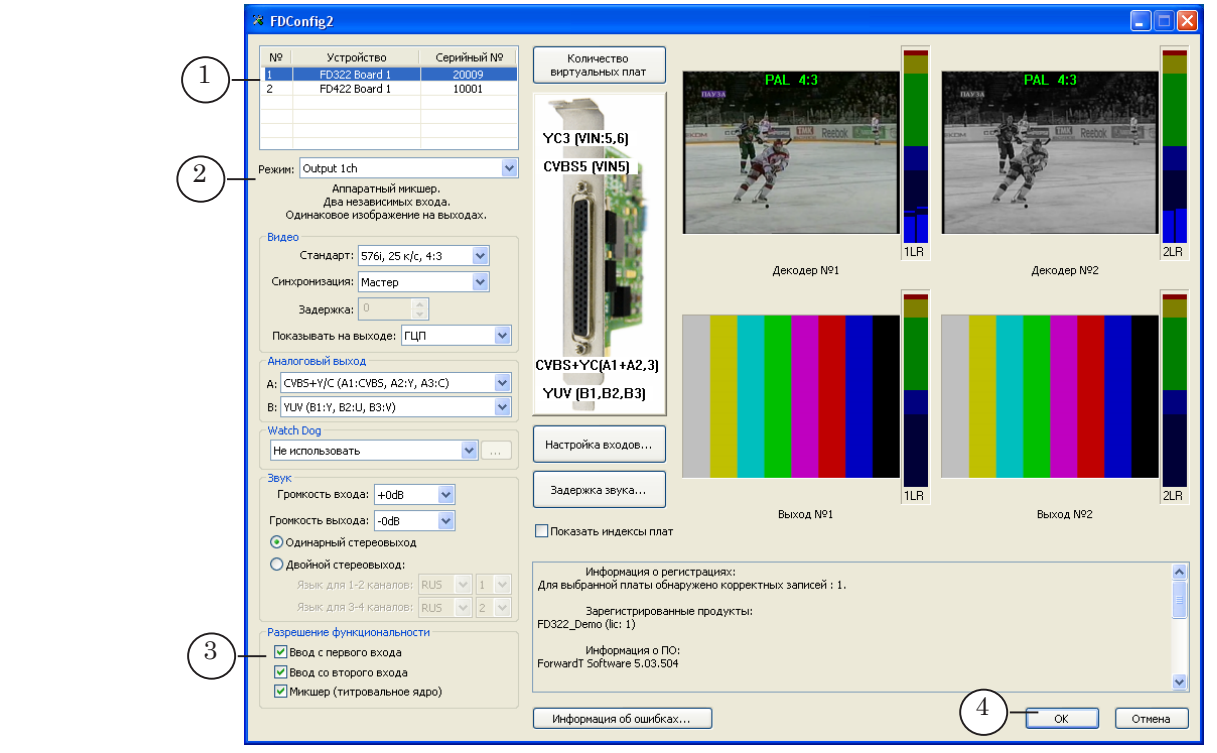

- 4. Убедитесь, что в списке Режим (2) выбран требуемый режим работы платы.
- 8 **Важно:** При выборе режима работы следует учитывать наличие соответствующих лицензий.
	- 5. Убедитесь, что в группе элементов Разрешение функциональности (3) установлены требуемые флажки. Чтобы выполнять захват аудиовидеоданных с входной линии Вход 1, требуется поставить флажок Ввод с первого входа; для захвата с линии Вход 2 – флажок Ввод со второго входа. Захват с выхода платы разрешен всегда.
- Примечание: В зависимости от типа используемой платы и режима названия флажков могут незначительно отличаться от приведенных выше.
- 8 **Важно:** При управлении разрешениями на использование функций платы требуется учитывать имеющиеся лицензии. В состав плагина SLStreamCapture входит одна лицензия на захват аудиовидеоданных с входа платы, в состав плагина SLStreamCapture2 – две лицензии такого типа.

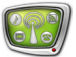

- g **Совет:** При наличии одной лицензии типа Ввод с входа платы в один момент времени можно задействовать только одну из функций: Ввод с первого входа или Ввод со второго входа. В такой ситуации, если в группе Разрешение функциональности установлены оба флажка, то разрешение будет действовать только для функции Ввод с первого входа. Если требуется выполнять захват данных с линии Вход 2, обязательно снимите флажок Ввод с первого входа и поставьте флажок Ввод со второго входа.
	- 6. Чтобы применить настройки и закрыть окно программы FDConfig2, нажмите кнопку OK (4). После автоматического перезапуска сервисов DirectShow-фильтры будут активированы.

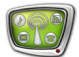

# <span id="page-12-0"></span>**Программа SLStreamCapture**

### **1. Назначение и функциональные характеристики**

Программа SLStreamCapture предназначена для настройки и управления записью в WMV-файлы потоковых аудиовидеоданных с входа или выхода платы FD300/FD322/FD422.

Программа обеспечивает выполнение следующих функций:

- настройка схем захвата аудиовидеоданных с входных/выходных линий плат в файлы WMV;
- настройка расписания записи;
- автоматическое управление записью данных в архивные файлы (старт/стоп) в соответствии с расписанием;
- контроль за ходом архивирования.

Доступ к функциям осуществляется из главного окна программы.

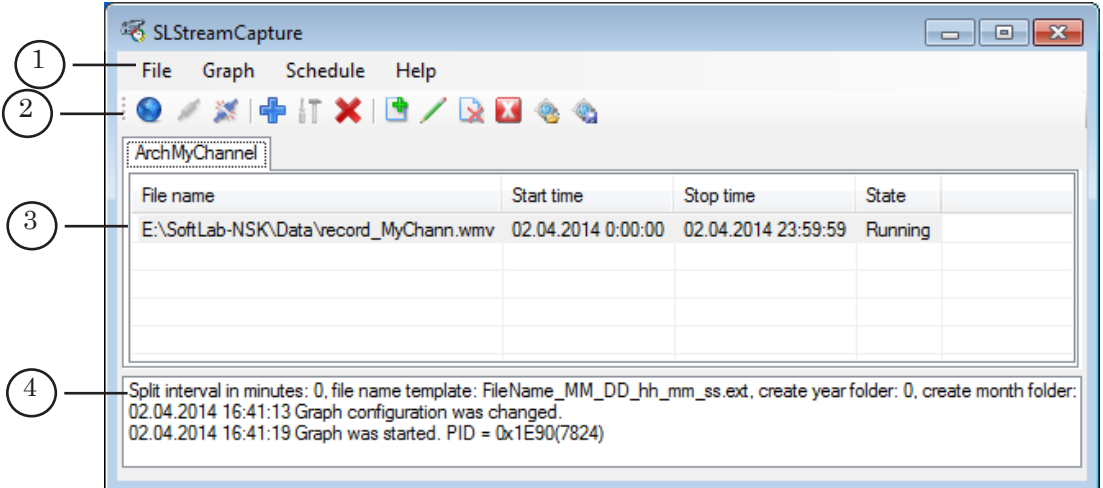

#### Главное окно:

1 – главное меню программы; 2 – панель инструментов; 3 – область расписания; 4 – область протокола.

8 **Важно:** Запись архивных файлов осуществляется автоматически, в соответствии с имеющимся расписанием, независимо от того, запущена программа SLStreamCapture или нет.

### **2. Запуск программы**

Файл программы:

~Plugins\IPOutOption\LocalClient\SLStreamCapture.exe , где ~ – полный путь к папке, в которую установлено ПО ForwardT Software.

Для запуска программы можно использовать команду меню Пуск: Все программы > ForwardT Software > Plugins > SLStreamCapture.

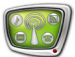

# <span id="page-13-0"></span>Работа с программой

# 1. Общий порядок

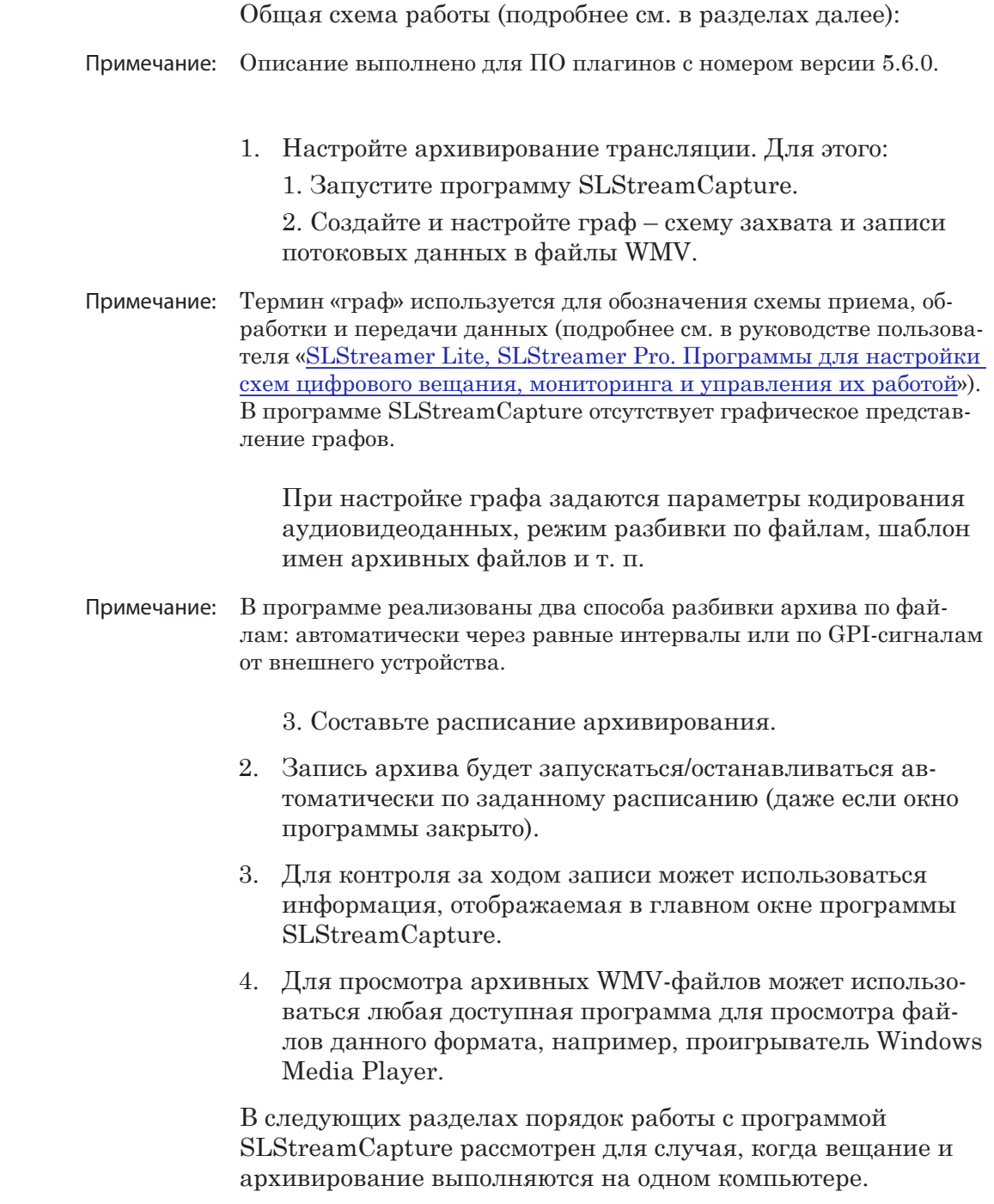

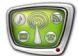

### <span id="page-14-0"></span>**2. Запуск и начало работы**

 $\overline{\mathcal{L}}$ 

1. Запустите программу SLStreamCapture. В начале работы выполняется подключение к заданному Планировщику: автоматически или вручную.

Если требуется подключиться вручную, нажмите кнопку Connect (1), расположенную на панели инструментов.

Примечание: Планировщик – сервис из состава ПО ForwardTS, предназначенный для управления схемами приема, обработки, передачи аудиовидеоданных и хранения их описаний (подробнее см. «SLStreamer Lite, SLStreamer [Pro. Программы для настройки](http://www.softlab-nsk.com/rus/forward/docs/ru_ts_slstreamer.pdf)  [схем...»](http://www.softlab-nsk.com/rus/forward/docs/ru_ts_slstreamer.pdf)).

> Если требуется заново выбрать Планировщик и/или настроить автоматическое подключение к нему, выполните шаги 2–5 (в ином случае переходите к следующему разделу):

2. Нажмите кнопку Select scheduler (2), расположенную на панели инструментов.

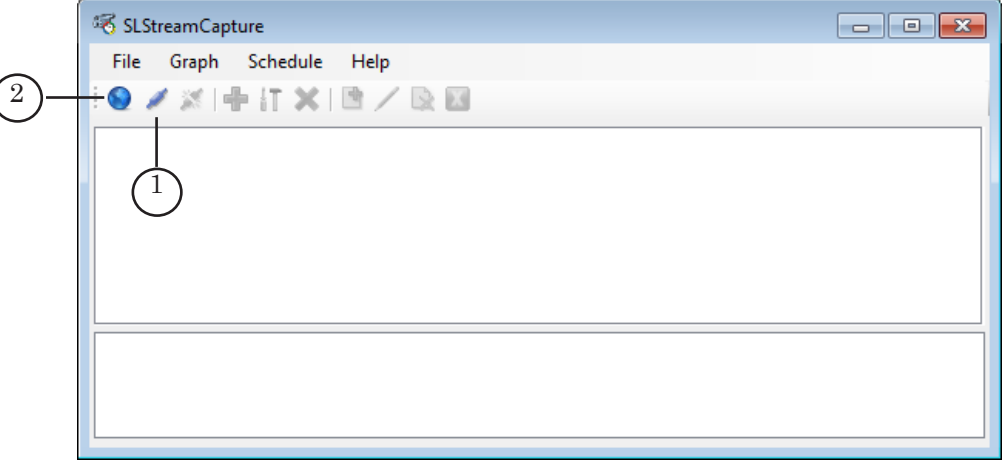

3. В открывшемся окне задайте IP-адрес (или DNS-имя) компьютера (1), на котором запущен требуемый Планировщик. В нашем примере: на локальном компьютере.

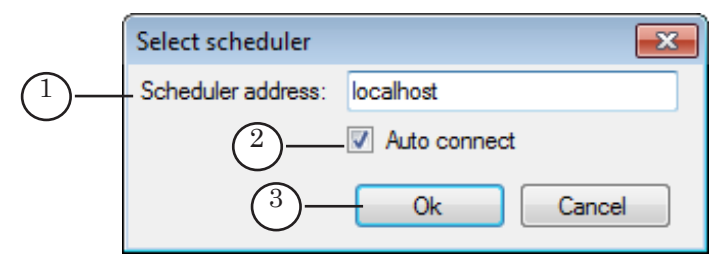

- 4. Чтобы подключение к Планировщику на указанном узле осуществлялось автоматически (как в текущем сеансе, так и при следующих запусках программы), установите флажок Auto connect (2).
- 5. Нажмите кнопку Ok (3).

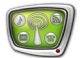

### <span id="page-15-0"></span>3. Создание и настройка графа

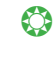

Совет: Если при настройке графа нет уверенности в выборе значений параметров, рекомендуем оставлять значения, действующие по умолчанию.

3.1. Добавление графа

Для того чтобы создать граф, выполните следующее:

1. В главном окне программы нажмите кнопку Add graph (1).

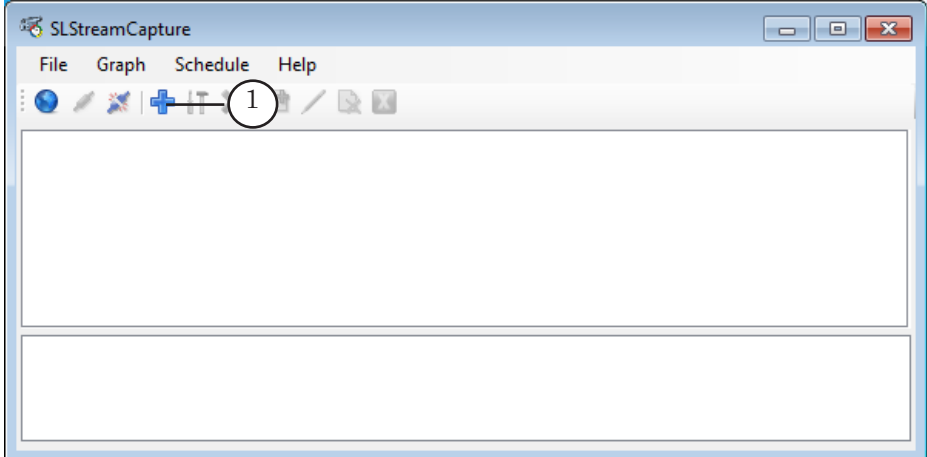

2. В открывшемся окне задайте имя графа (1) – произвольный набор символов. Требуется, чтобы имена графов, созданных в программе SLStreamCapture, были уникальными.

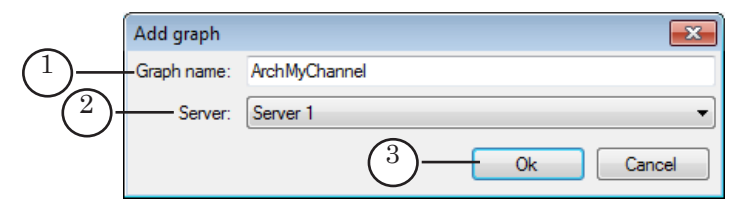

- 3. В выпадающем списке Server (2) выберите Исполняющий сервер. В случае использования стандартных настроек в списке отображается одно имя - Server 1.
- Примечание: Исполняющий сервер – сервис из состава ПО ForwardTS, выполняющий прием, обработку, передачу аудиовидеоданных (подробнее см. «SLStreamer Lite, SLStreamer Pro. Программы для настройки  $cxem...$ ).
	- 4. Чтобы применить настройки и перейти к следующему шагу, нажмите кнопку Ok (3).

Откроется окно для выбора и настройки входного и выходного узлов графа: Devices configuration.

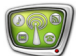

# <span id="page-16-0"></span>3.2. Входное устройство

В окне Devices configuration выполните следующее:

1. В выпадающем списке Input device (1) выберите линию, с которой требуется выполнять захват аудиовидеоданных. Расшифровку используемых обозначений см. в таблице ниже.

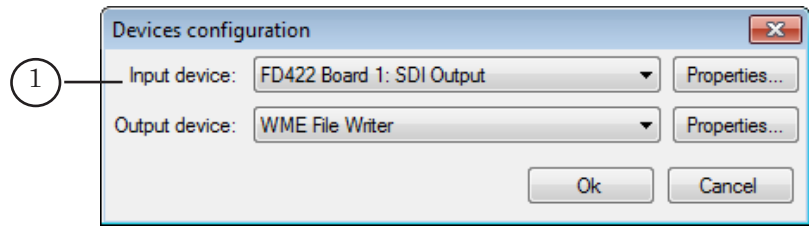

**Пример:** Пусть для вещания и архивирования выделен один компьютер. Для вещания задействована плата FD422 в режиме SDI 1 Ch. В этом случае в списке Input device следует выбрать линию FD422 Board 1: SDI Output, чтобы выполнять захват аудиовидеоданных с SDI-выхода платы FD422, используемой для вещания.

**Таблица 1.** Обозначения устройств-источников аудиовидеоданных

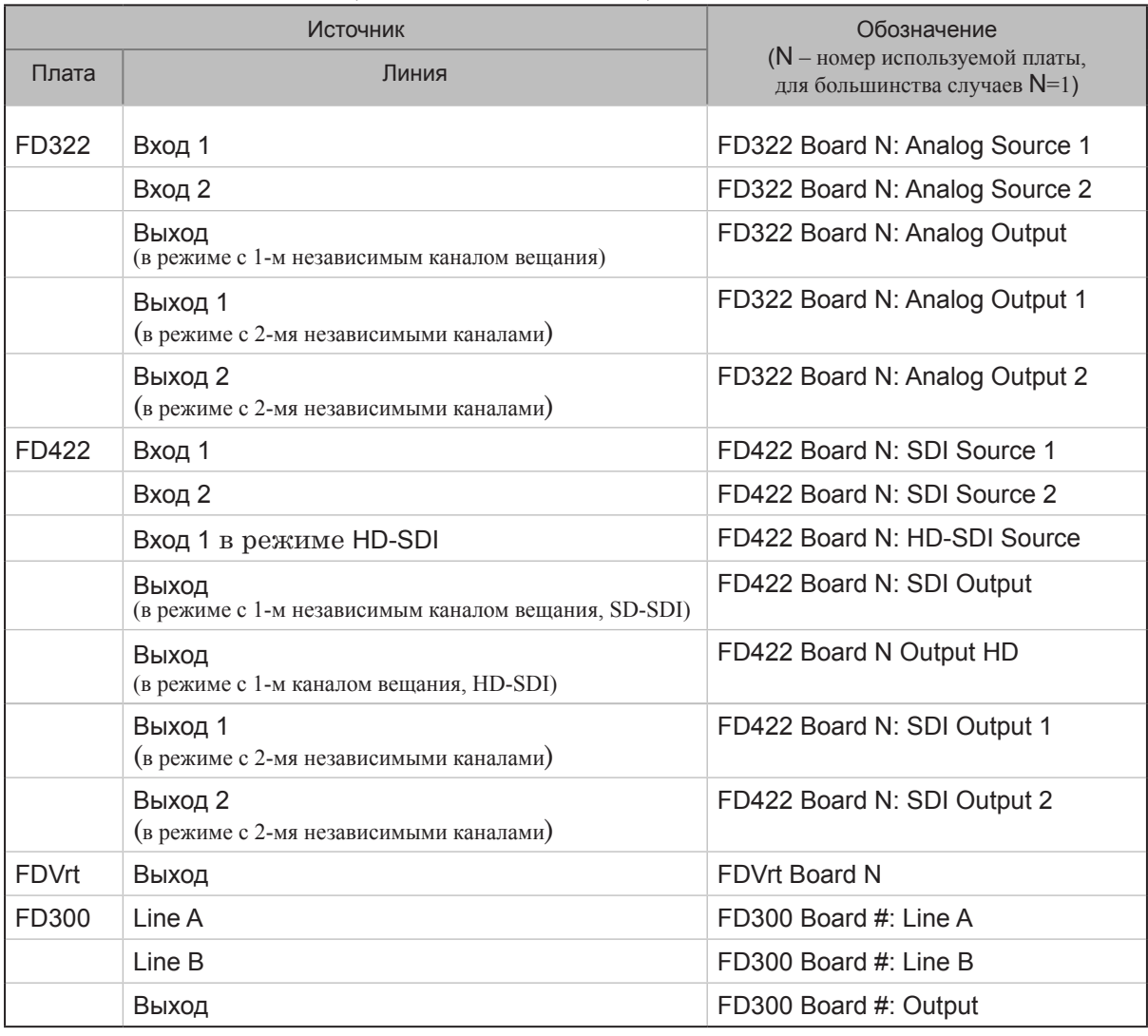

2. Нажмите кнопку Properties... (1), расположенную рядом со списком Input device, чтобы настроить параметры захвата видео с выбранной линии.

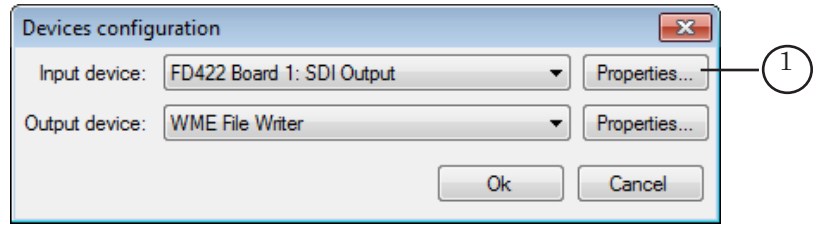

3. В открывшемся окне задайте требуемые значения (1, 2). Расшифровку параметров см. в таблице ниже.

Чтобы принять настройки, нажмите кнопку Ok (3).

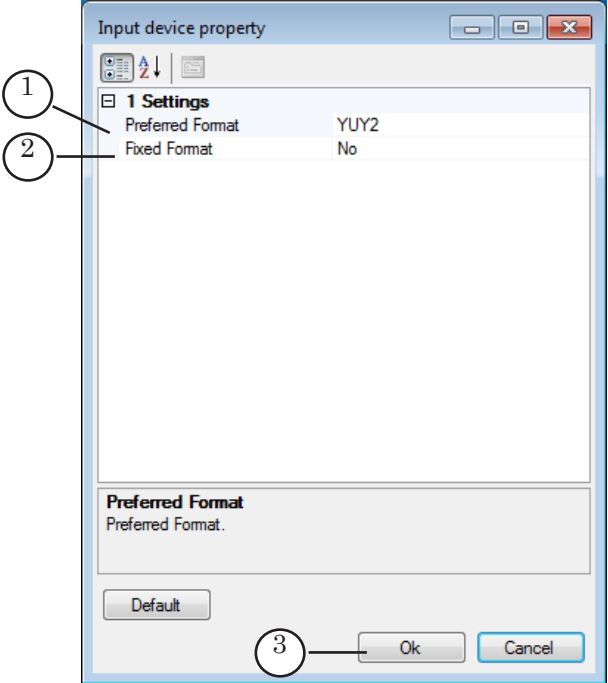

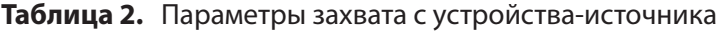

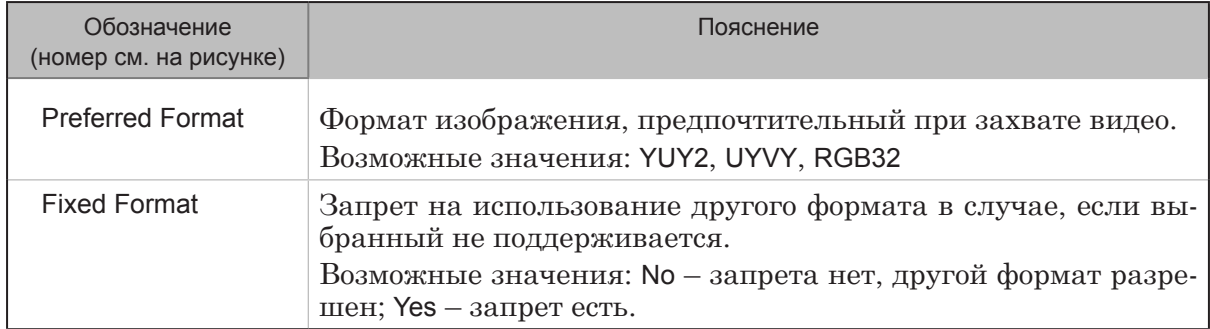

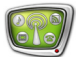

### <span id="page-18-0"></span>3.3. Выходное устройство

Оставаясь в окне Devices configuration, выполните следующее:

- 1. Чтобы записывать аудиовидеоданные с выбранной линии в WMV-файлы, в выпадающем списке Output device (1) выберите пункт WME File Writer.
- 2. Нажмите кнопку Properties... (2).

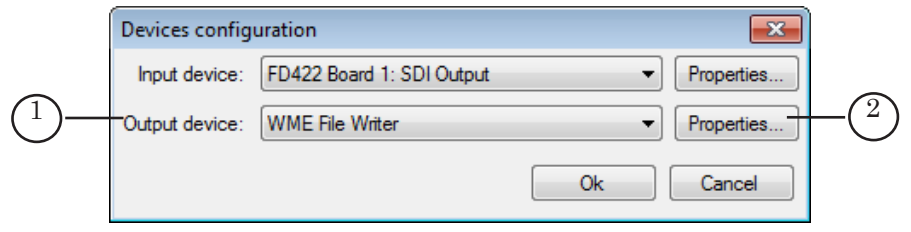

3. В открывшемся окне настройте параметры записи аудиовидеоданных в файлы (1–5). Расшифровку параметров см. в таблице ниже.

Чтобы настройки выступили в силу, нажмите кнопку Ok (6).

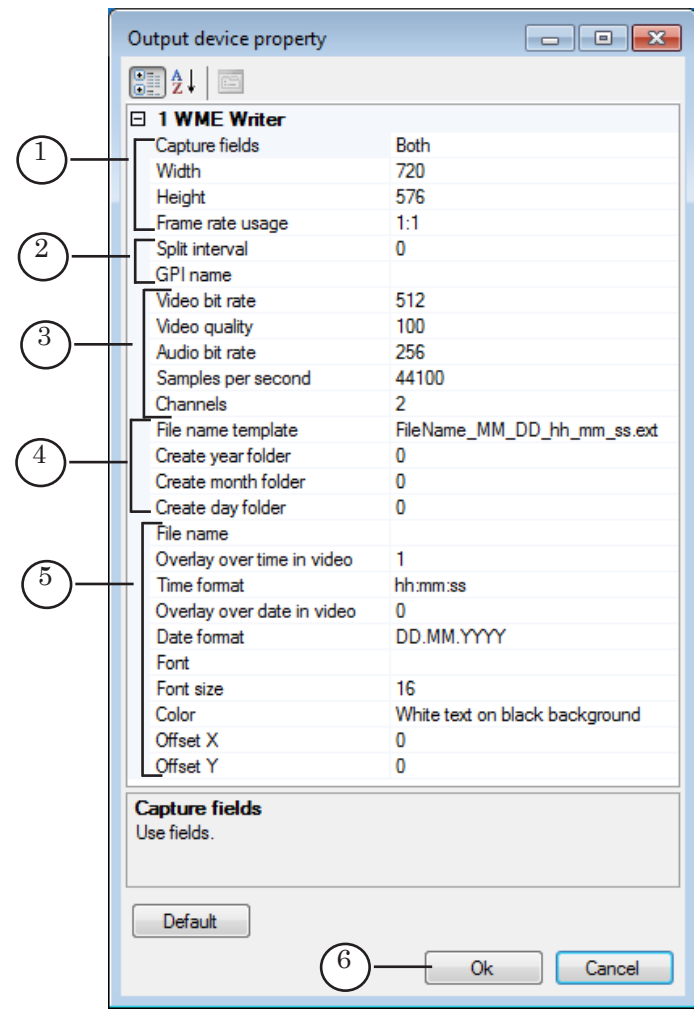

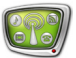

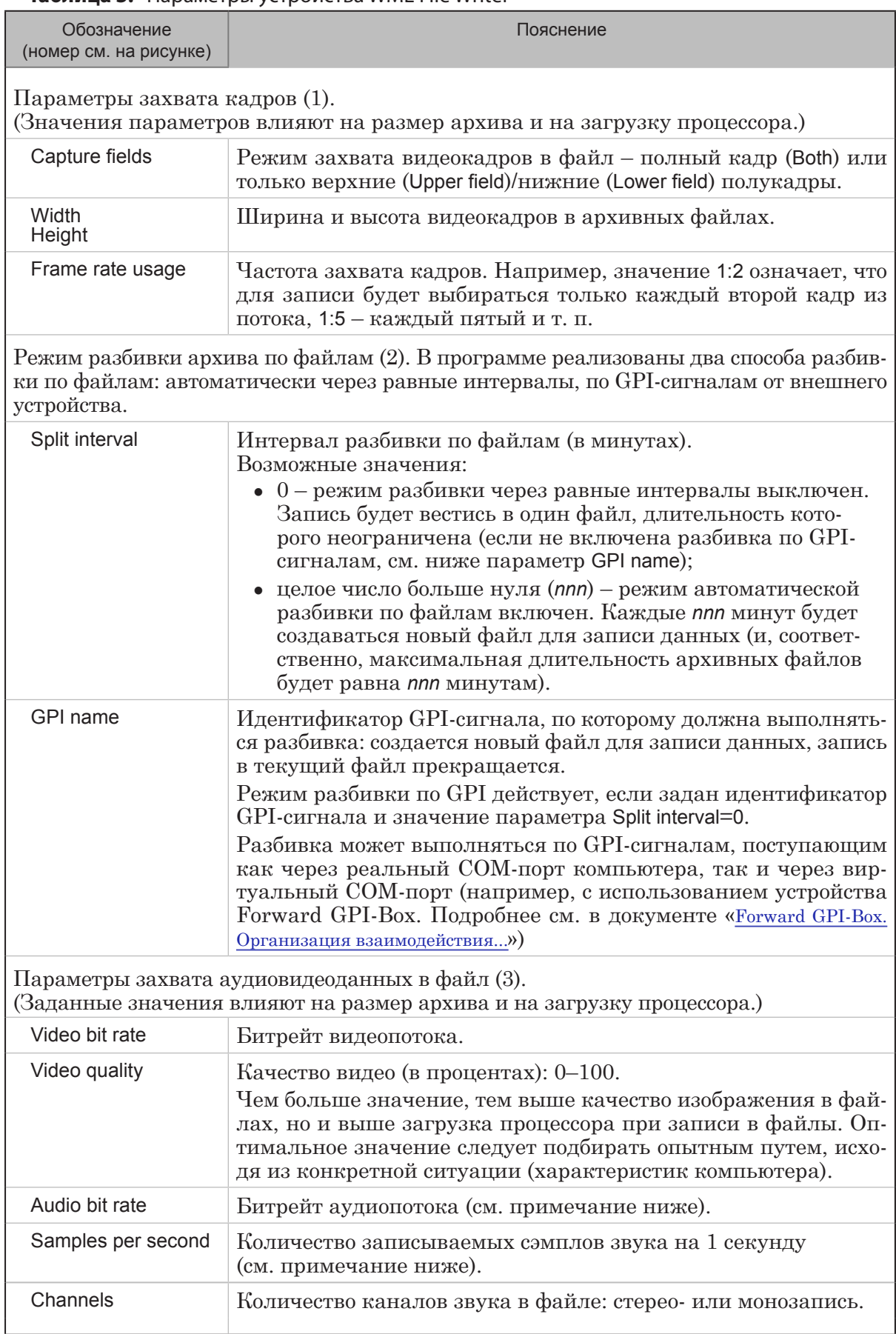

**Таблица 3.** Параметры устройства WME File Writer

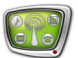

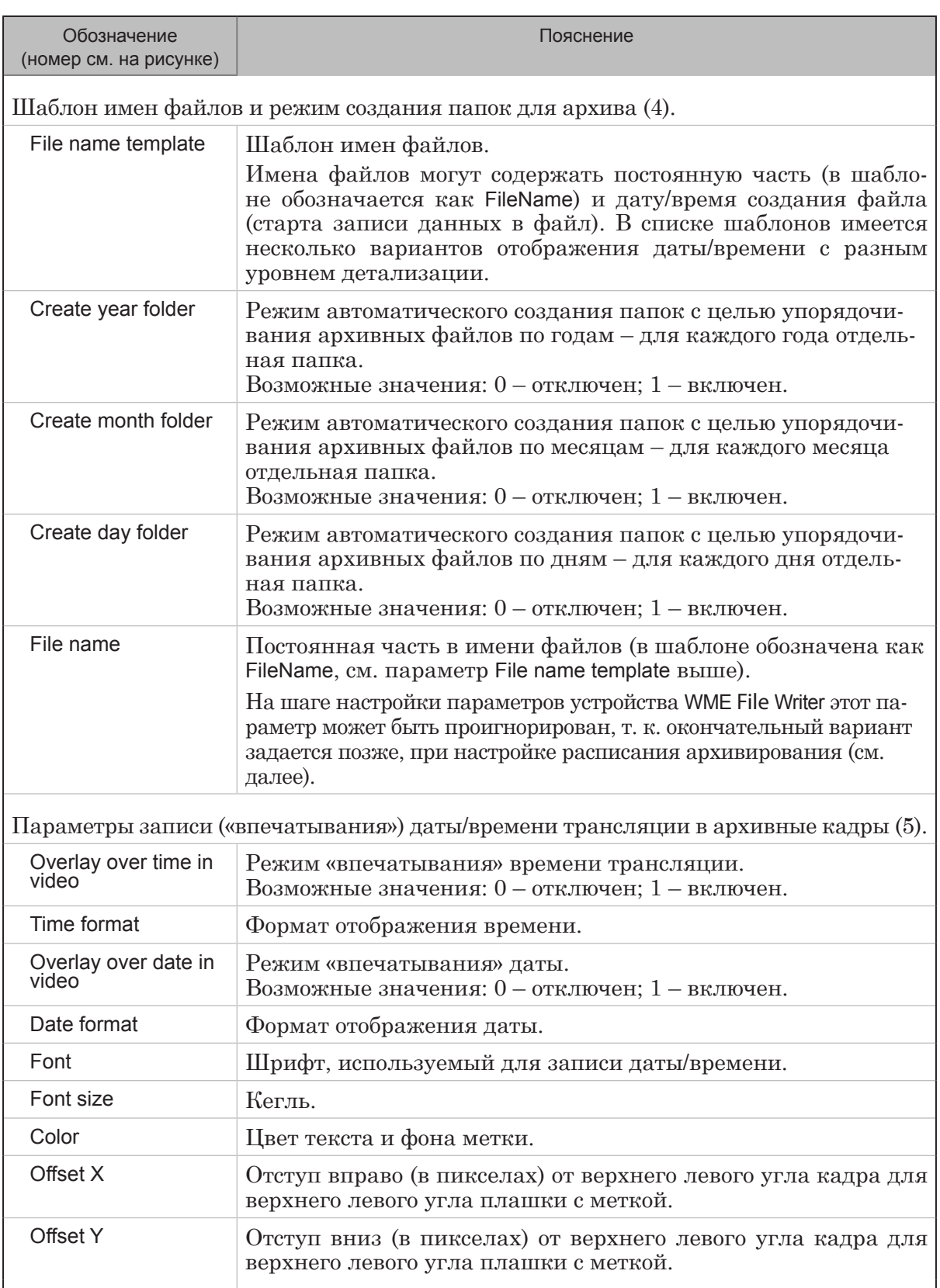

Примечание: В результате реальные значения параметров Audio bit rate и Samples per second будут заданы автоматически в зависимости от параметров аудиокодеков, установленных в системе, – выбираются наиболее близкие к указанным при настройке графа из возможных.

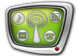

**Пример:** Если в окне свойств WME Writer заданы следующие значения: Split interval=5 и

File name template= FileName\_MM\_DD\_hh\_mm\_ss.ext,

а в окне настройки задания (на следующем шаге) в поле Result file name указано 5m\_record, то после старта записи в архивной папке каждые 5 минут будет появляться новый файл. Имена файлов будут иметь вид, как показано на рисунке ниже. Файлы будут иметь одинаковую длительность – 5 минут.

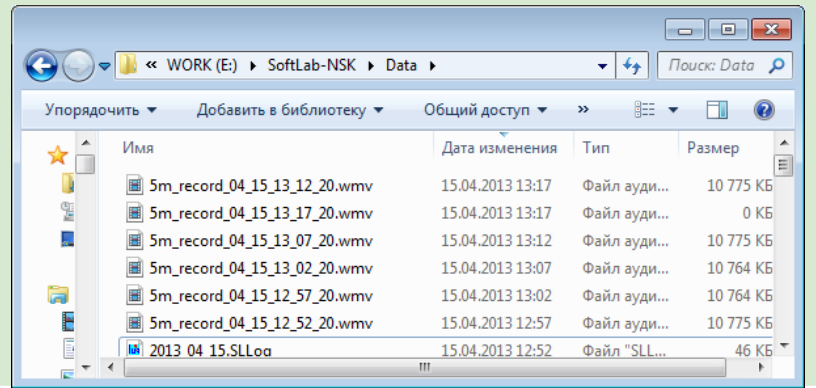

4. Чтобы применить настройки и перейти к следующему шагу, нажмите в окне Devices configuration кнопку Ok (1). Откроется окно для выбора аудио- и видеопотоков для записи.

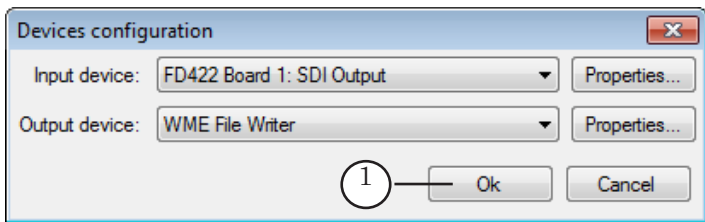

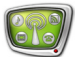

### <span id="page-22-0"></span>3.4. Программа

В открывшемся окне Input program config выполните следующее:

1. Выберите видео- и аудиопотоки, записываемые в файл, установив соответствующие флажки (1, 2).

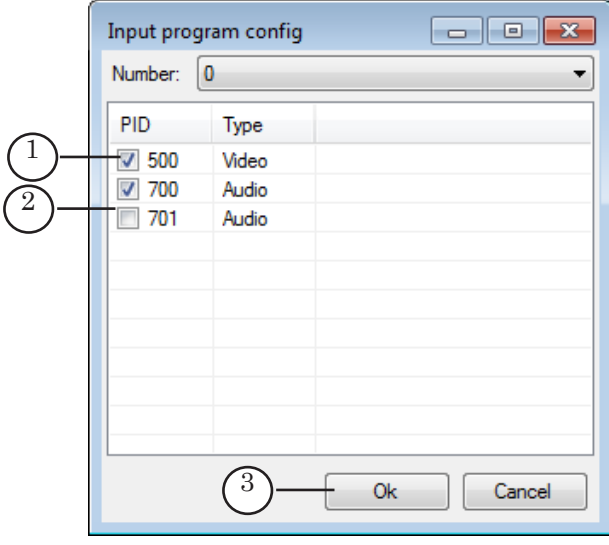

- Примечание: При нумерации аудиопотоков действуют следующие обозначения: стереопаре №1 соответствует номер 700, №2 – 701, №3 – 702. При работе с платой FD300: выбор потока определяется тем, какой звуковой выход задействован в программе FDOnAir (см. страницу настроек Конфигурация в FDOnAir) и действуют следующие обозначения: Sound1 – 700, Sound2 – 701, Sound3 – 702.
	- 2. Нажмите кнопку Ok (3), чтобы закончить настройку.

### 3.5. Результат

Сразу после того как граф создан, в главном окне появится вкладка с именем графа (1). В информационном поле (2) отображается краткая сводка заданных параметров архивирования.

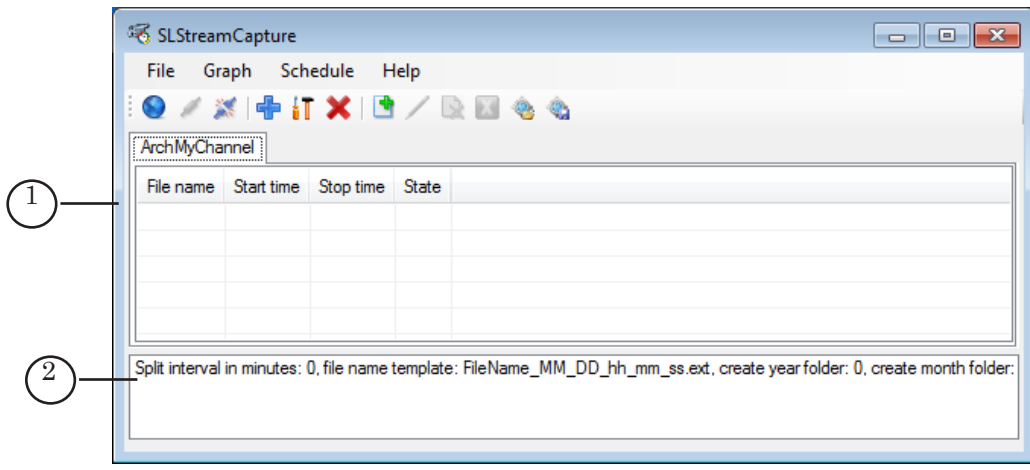

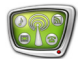

### <span id="page-23-0"></span>**4. Расписание архивирования**

Расписание записи данных в файл(ы) состоит из заданий – как минимум одного. Перечень имеющихся заданий отображается на вкладке графа. Каждое задание содержит информацию об имени файла (постоянной части в шаблоне имени), имени папки, куда складываются файлы, графике архивирования.

Чтобы добавить задание в расписание, выполните следующее:

1. Если создано несколько графов, выберите граф, для которого требуется настроить расписание, щелкнув по его вкладке (1). Затем нажмите на панели инструментов кнопку Add record (2).

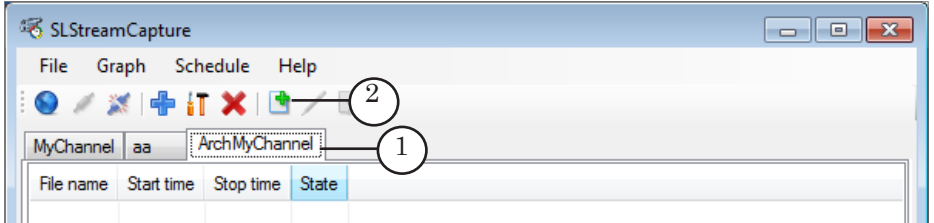

- 2. В открывшемся окне выберите вариант запуска задания, установив соответствующий переключатель (1):
	- Опсе один раз;
	- Every day каждый день в одно и то же время;
	- Weekly selection каждый день, время запуска зависит от дня недели – рабочий или выходной;
	- Daily selection свой график для каждого дня недели.

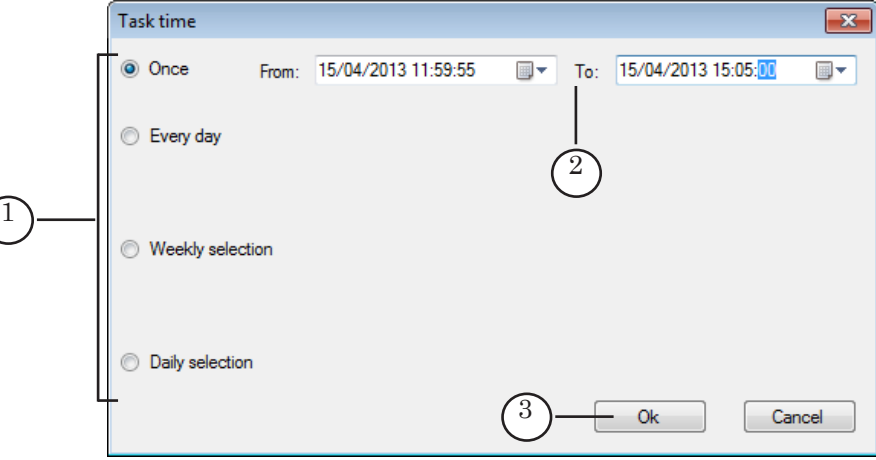

3. Задайте время старта и остановки записи в полях From и To (2), соответственно. Если выбран вариант с графиком на несколько дней, настройте время запуска/остановки для каждого дня.

Примите во внимание следующие ограничения:

1. Требуется, чтобы значение в поле To было больше чем значение в поле From как минимум на 10 с.

2. Для всех режимов, где явным образом не указывается дата запуска/остановки (т. е. все, кроме Once), время оста-

новки не может совпадать с временем запуска, требуется, чтобы значения отличались как минимум на 1 с (например, чтобы запись выполнялась сутки, задайте: From: 00.00.00, To: 23.59.59).

- Примечание: Для запуска записи данных может потребоваться несколько секунд, учитывайте этот факт при настройке времени.
	- 4. Нажмите кнопку Ok (3) в окне настройки графика (Task time), чтобы перейти к следующему шагу.
	- 5. В открывшемся окне задайте имя архивного файла (1). Если используется функция разбивки по файлам (равными частями (Split interval) или по GPI-командам), то заданная строка будет подставляться в имена файлов вместо строки FileName шаблона (шаблон выбирается при настройке выходного устройства графа, см. раздел выше).

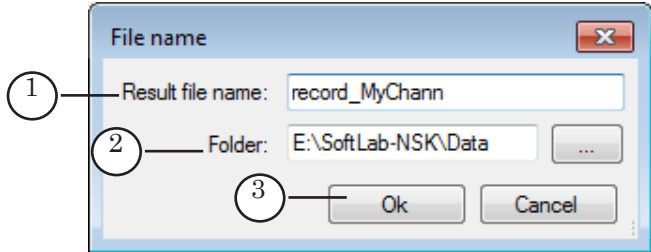

Задайте папку для хранения архива (2).

- 6. Чтобы добавить задание в расписание и закончить настройку, нажмите кнопку Ok (3).
- 7. Задание добавлено в расписание (1).

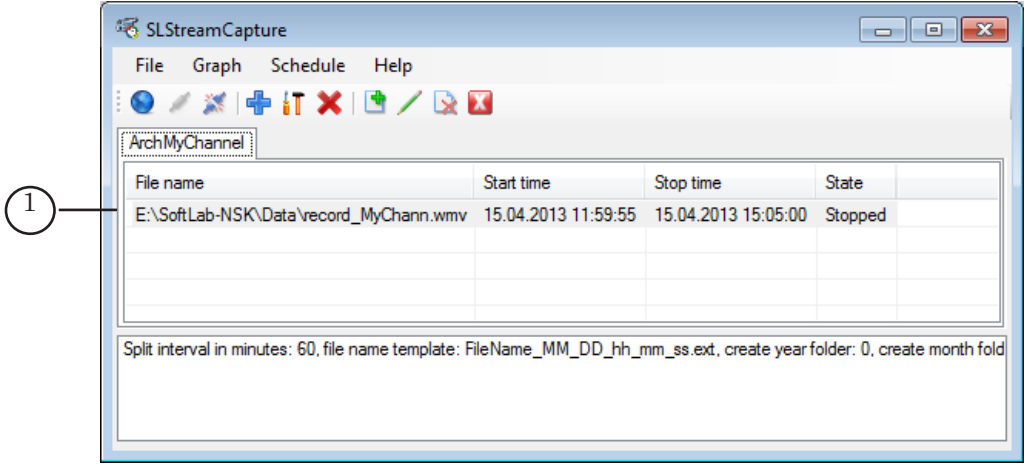

Повторяя шаги 1–6, добавьте в расписание, если требуется, другие задания.

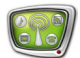

### <span id="page-25-0"></span>**5. Управление архивированием и мониторинг**

Запись данных в файл (файлы) запускается и останавливается автоматически в соответствии с расписанием, независимо от того, запущена программа SLStreamCapture или нет.

В колонке State отображается информация о текущем состоянии заданий. Возможные значения:

- Running идет запись данных в файл;
- $\bullet$  Stopped запись остановлена.

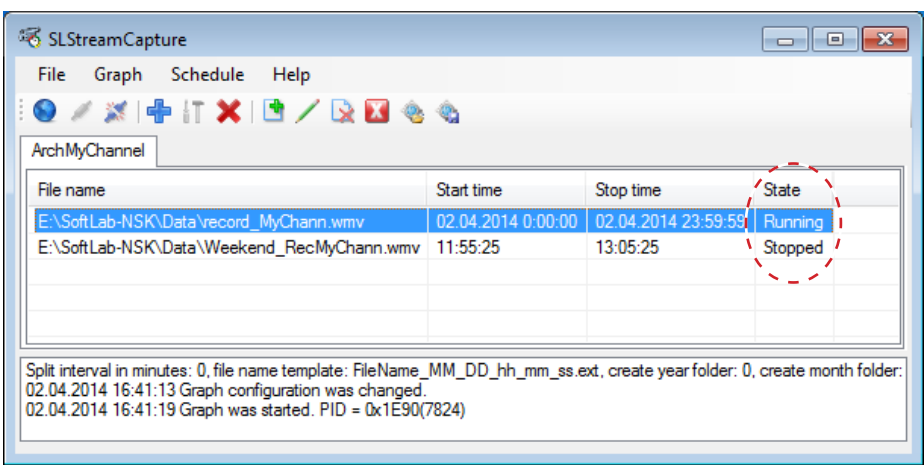

Если требуется внепланово остановить запись данных, это можно сделать в любое время, удалив соответствующее задание из расписания.

Чтобы удалить задание, выполните следующие действия:

- 1. Если создано несколько заданий, выделите щелчком мыши в таблице то, которое требуется удалить (1).
- 2. Нажмите кнопку Remove record (2), расположенную на панели инструментов.

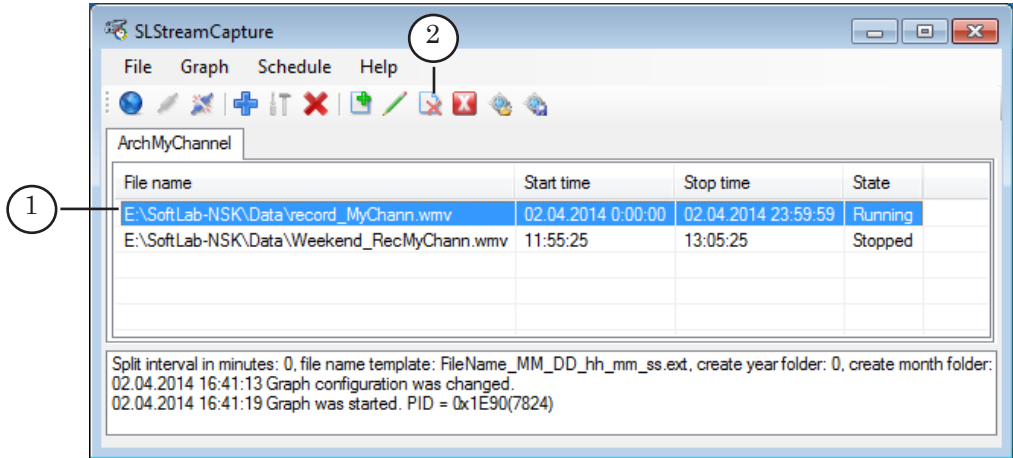

3. Задание будет удалено из расписания. Если выполнялась запись, она сразу же остановится.

### <span id="page-26-0"></span>**6. Сохранение графа в файл, загрузка из файла**

В программе реализована возможность сохранить описание графа в XML-файл и создать новый граф на основе описания, хранящегося в файле. Это позволяет переносить графы с одного компьютера на другой.

Чтобы сохранить граф в XML-файл, убедитесь, что выбрана вкладка требуемого графа (1), и нажмите кнопку Save base graph to file (2). В результате полное описание графа, в том числе и его имя, будет сохранено в заданный файл.

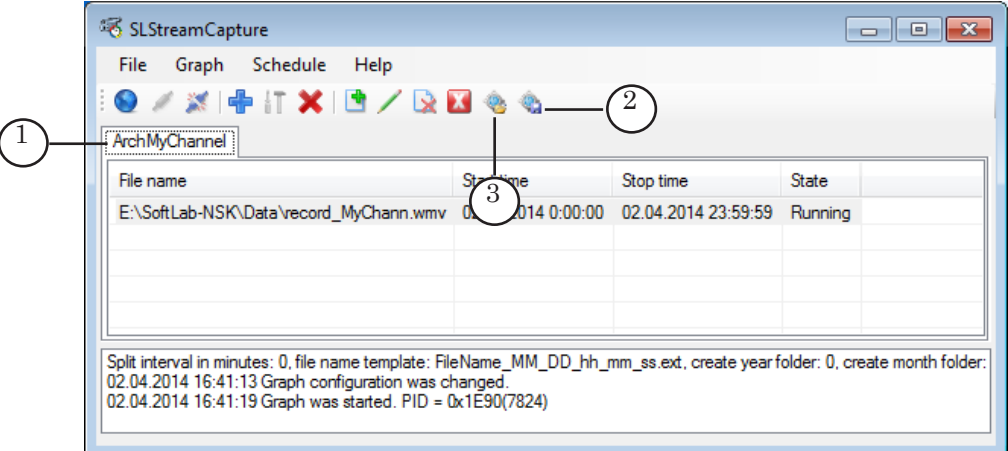

Чтобы создать новый граф на основе XML-файла с описанием, нажмите кнопку Load graph from file (3). В открывшемся окне выберите требуемый файл и нажмите кнопку Открыть.

Важно учитывать, что новому графу автоматически присваивается имя, записанное в XML-файле с настройками. Если в окне программы уже открыта вкладка графа с таким же именем, будет выдано предупреждение (4), и новый граф не будет создан.

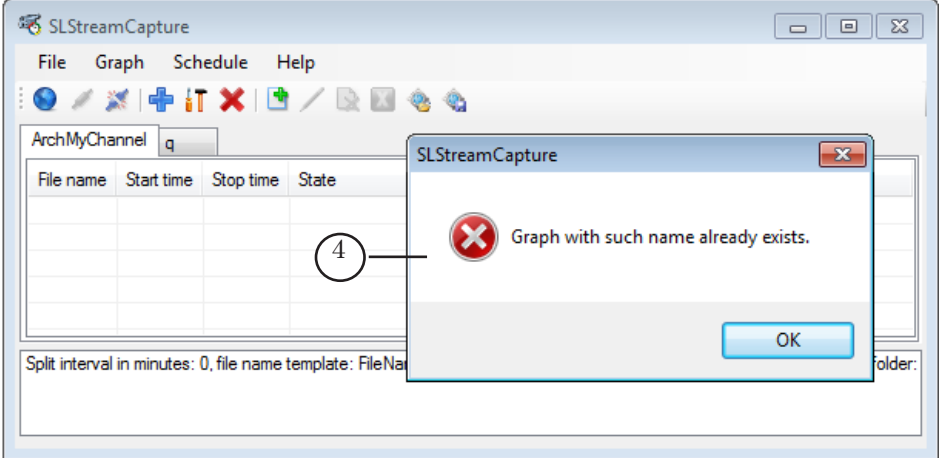

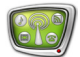

### <span id="page-27-0"></span>**7. Просмотр записанных файлов**

Для просмотра созданных WMV-файлов можно использовать любую доступную программу для просмотра файлов данного формата, например, проигрыватель Windows Media Player. На рисунке показан пример файла с записью вещания.

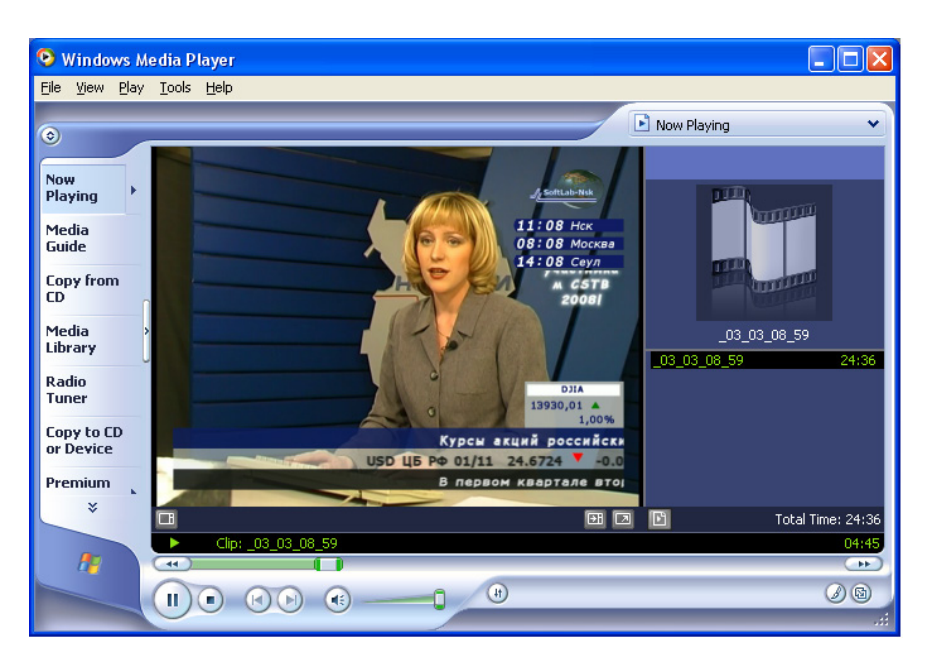

8 **Важно:** Просмотр данных создает дополнительную нагрузку на жесткий диск и процессор компьютера. Поэтому не рекомендуется выполнять просмотр записанных файлов на том же компьютере, на котором осуществляется вещание и архивирование.

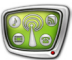

# Полезные ссылки

# **Линейка продуктов ФорвардТ: описание, загрузка ПО, документация, готовые решения**

<http://www.softlab-nsk.com/rus/forward>

### **Техподдержка**

e-mail: forward@sl.iae.nsk.su

forward@softlab-nsk.com

### **Форумы**

<http://www.softlab-nsk.com/forum>

### **Руководства пользователя, рекомендуемые для дополнительного ознакомления:**

1. «[Установка ПО ForwardT](http://www.softlab-nsk.com/rus/forward/download/ru_fdsoftware_setup.pdf) Software».

2. «[Установка плагинов»](http://www.softlab-nsk.com/rus/forward/docs/ru_plugins_setup.pdf).

3. «[IPOut, ASIOut: Опции к продуктам линейки Форвард](http://www.softlab-nsk.com/rus/forward/docs/ru_fdoptions_ipout.pdf) Т для организации цифро[вого вещания»](http://www.softlab-nsk.com/rus/forward/docs/ru_fdoptions_ipout.pdf).

4. «SLStreamer Lite, SLStreamer [Pro. Программы для настройки схем цифрового](http://www.softlab-nsk.com/rus/forward/docs/ru_ts_slstreamer.pdf)  [вещания, мониторинга и управления их работой»](http://www.softlab-nsk.com/rus/forward/docs/ru_ts_slstreamer.pdf).

5. «[Forward GPI-Box. Организация взаимодействия с внешними устройствами с ис](http://www.softlab-nsk.com/rus/forward/docs/ru_tools_gpibox.pdf)[пользованием GPI-сигналов»](http://www.softlab-nsk.com/rus/forward/docs/ru_tools_gpibox.pdf).

6. «[FDConfiguration. Программа для проверки и настройки параметров работы пла](http://www.softlab-nsk.com/rus/forward/docs/ru_config_fdconfig.pdf)[ты FD300»](http://www.softlab-nsk.com/rus/forward/docs/ru_config_fdconfig.pdf).

7. «[FDConfig2. Программа для контроля и настройки параметров работы плат серии](http://www.softlab-nsk.com/rus/forward/docs/ru_fdconfig2.pdf)  FDExt».